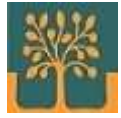

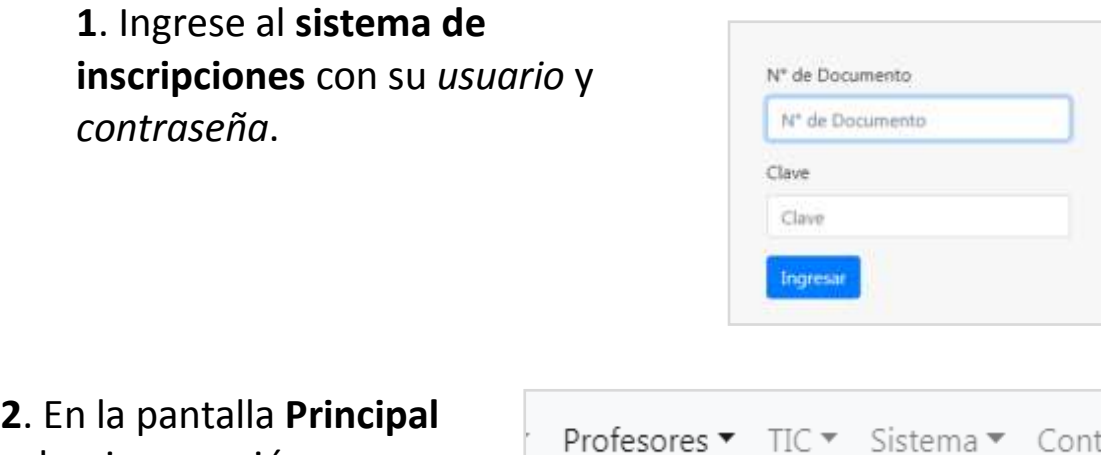

seleccione opción **Profesores** > **Consulta de Cronogramas** para ir a la pantalla de **Cronogramas del Profesor**.

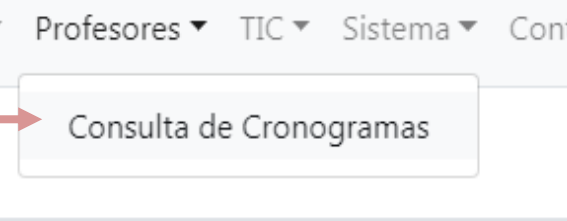

**3**. En el Estado Cronograma elija *Todos* y en el Tipo de Cronograma elija *Cursadas*.

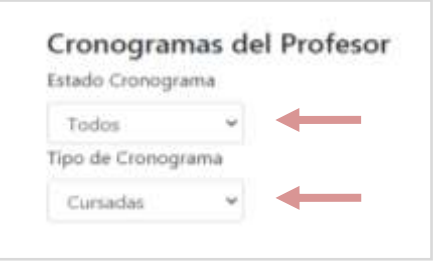

**4**. El sistema presentará una lista de cursadas ordenada por *fecha de* 

*examen* de manera *descendente*. Seleccione la cursada correspondiente y presione sobre el **Botón azul** para ver la próxima pantalla con el detalle de estudiantes inscriptos/as.

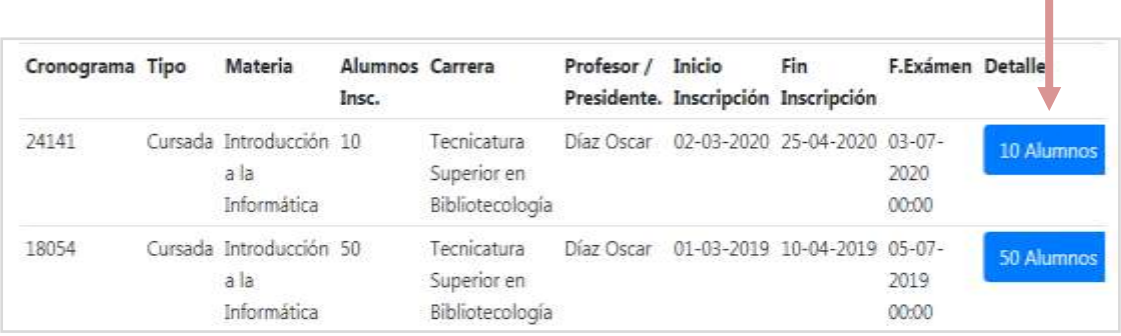

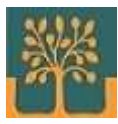

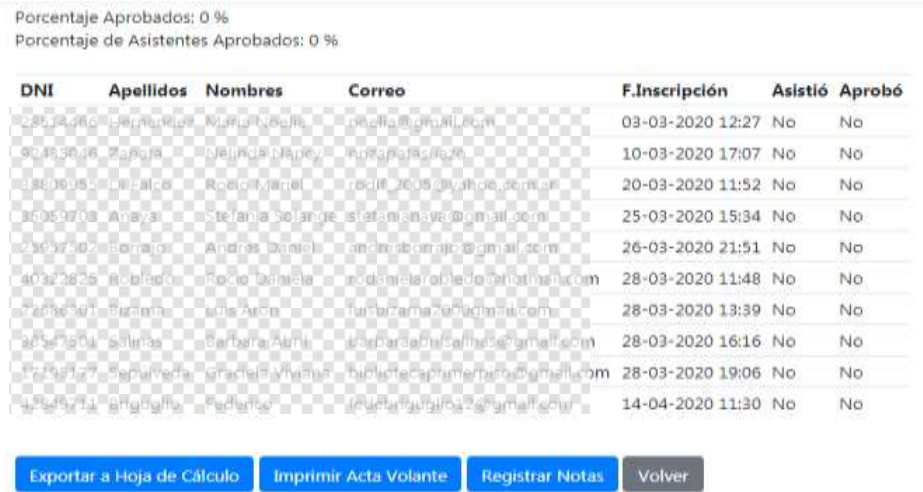

## **5**. Presione botón de **Registrar Notas** debajo del listado de estudiantes.

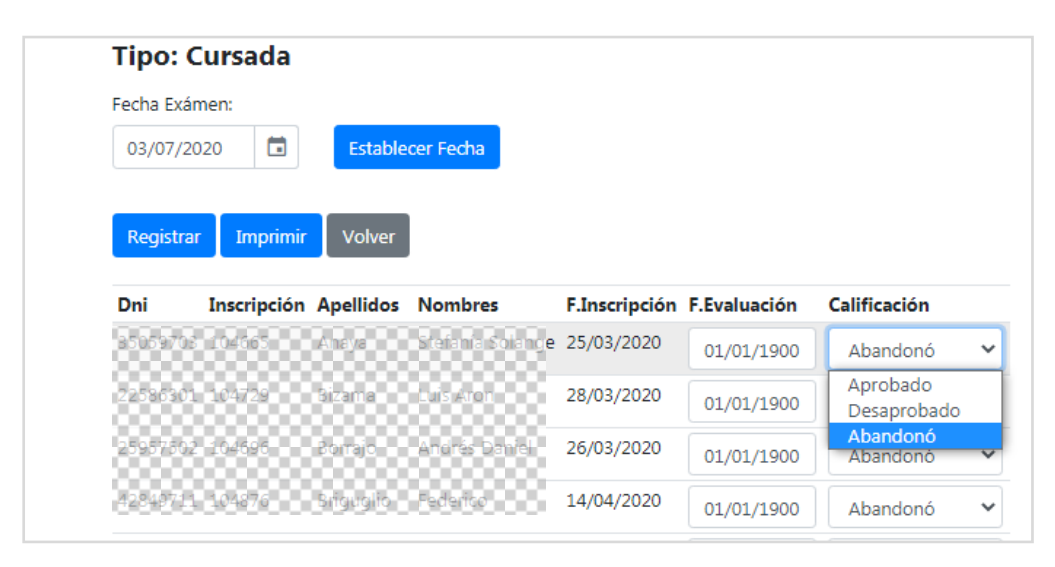

**6**. Finalmente cargue las calificaciones para cada estudiante y presione el botón **Registrar**. Luego presione botón **Volver** para regresar a la pantalla anterior y visualizar el resultado de la carga. Para salir del sistema presione botón **Cerrar cesión**.